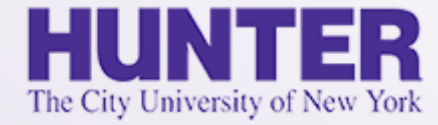

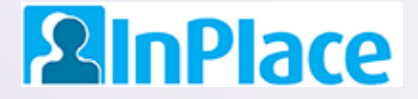

# Logbooks for CPHN

#### **NURS 771, NURS 772, and NURS 773**

Rev. 8/30/2021

*Grab the latest version of this guide at [www.hunter.cuny.edu/nursing/current-students/inplace](http://www.hunter.cuny.edu/nursing/current-students/inplace)*

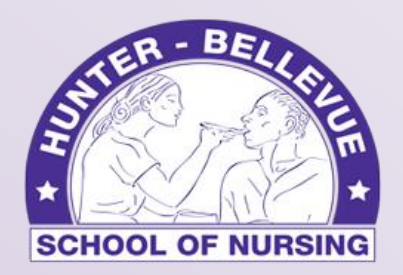

Hunter College School of Nursing

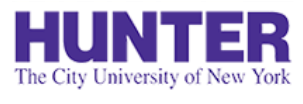

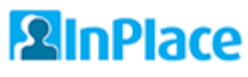

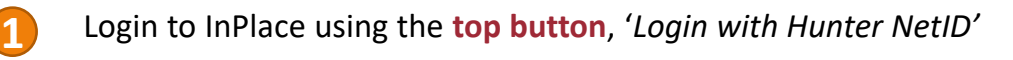

[https://huntercollege-us.inplacesoftware.com](https://huntercollege-us.inplacesoftware.com/) NetID Help: [www.hunter.cuny.edu/it/help-docs/the-hunter-netid](http://www.hunter.cuny.edu/it/help-docs/the-hunter-netid)

- Click *Confirmed* on the navigation menu to view your clinical placements, then click on a placement site to view its details. **2**
- Review the *Details* page to confirm that your **seminar instructor**, **preceptor**, and **preceptor's email address** are all listed and correct. **3**
- **4**

From the *Schedule* tab, click the '*Add Day to Schedule'* button. Select a date to add in the pop-up window, then click *Save*.

*Note: Entries cannot be completed (or deleted if not needed) for a future shift until the day arrives. To delete an unneeded day, open the logbook when the day arrives, save it as a draft, and the delete button will appear at the bottom of the page.*

**5**

Open the logbook for that shift by clicking on the book icon in the Action column (shown on far-right):

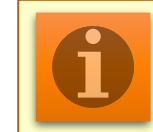

Quick Start **Note:** For assistance with other topics and general documentation, download the **[InPlace Student User Guide](http://www.hunter.cuny.edu/nursing/repository/files/inplace/inplace-student-guide.pdf)**.

Login with Hunter NetID

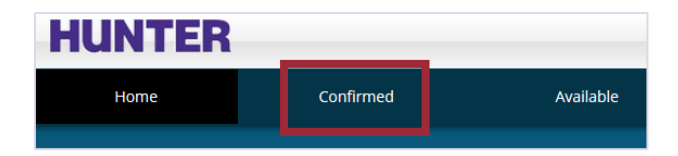

### Add Day to Schedule **Add Day to Schedule Date** 圖 Cancel Save

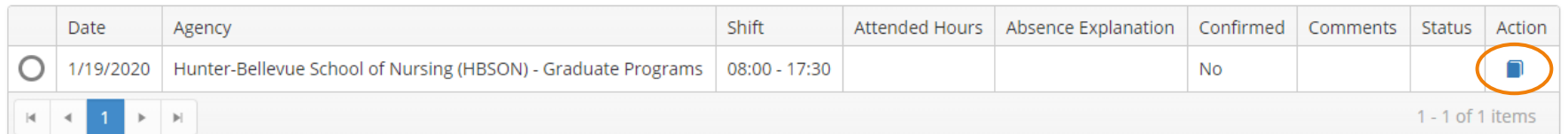

# Weekly Logbook Format

CPHN logbooks are submitted once a week for all shifts worked that week. The date that you choose to add to the schedule (displayed in the left panel) may be either the first day you attend clinical or the Monday starting the week.

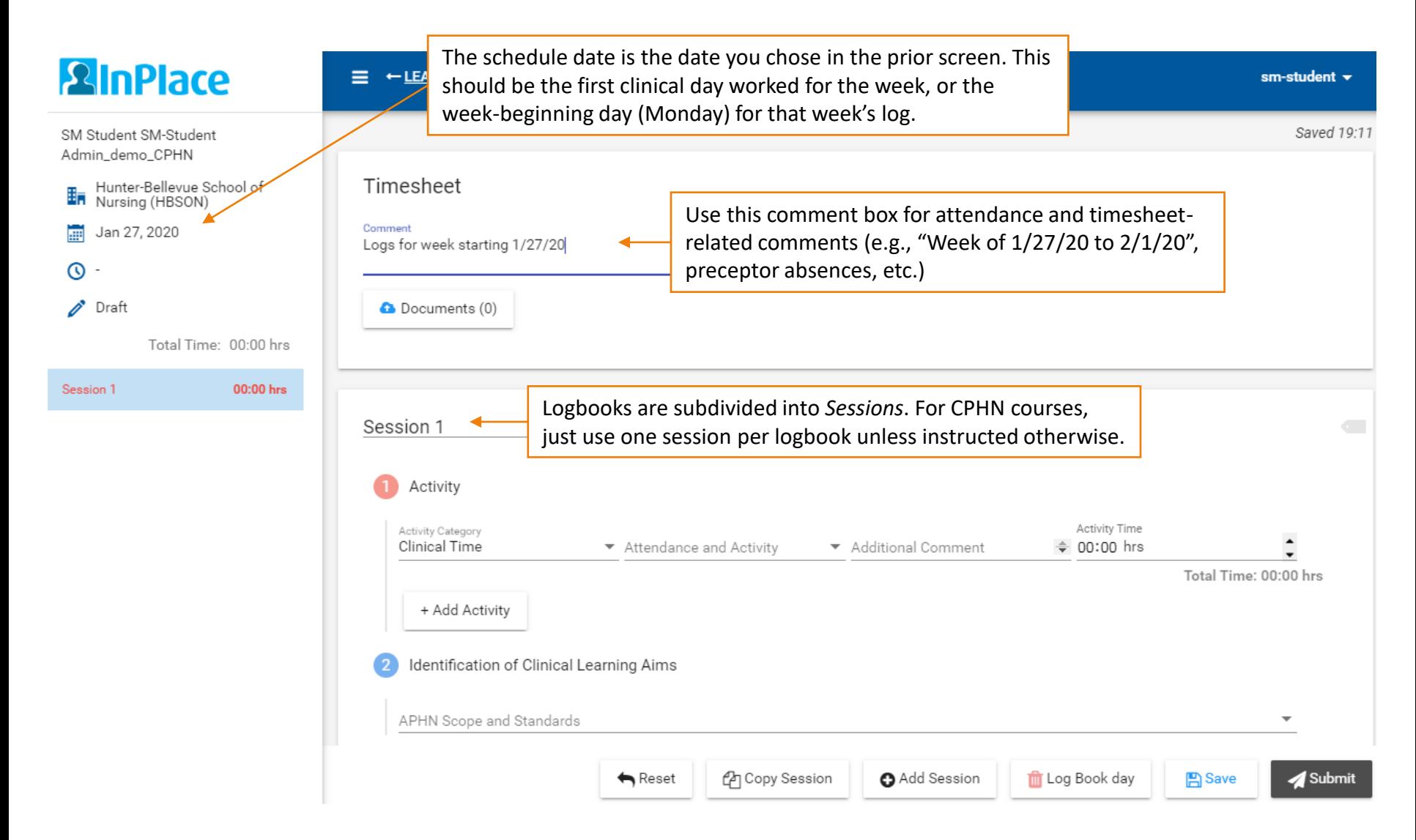

### Add Days and Hours Attended

The first section, **Attendance and Activities**, records your activities and hours for each day that you worked that week. Your time should be logged as *Clinical Time* or *Non-Clinical Time* (25 hours maximum, advance approval from instructor required). Follow the steps below to complete a log:

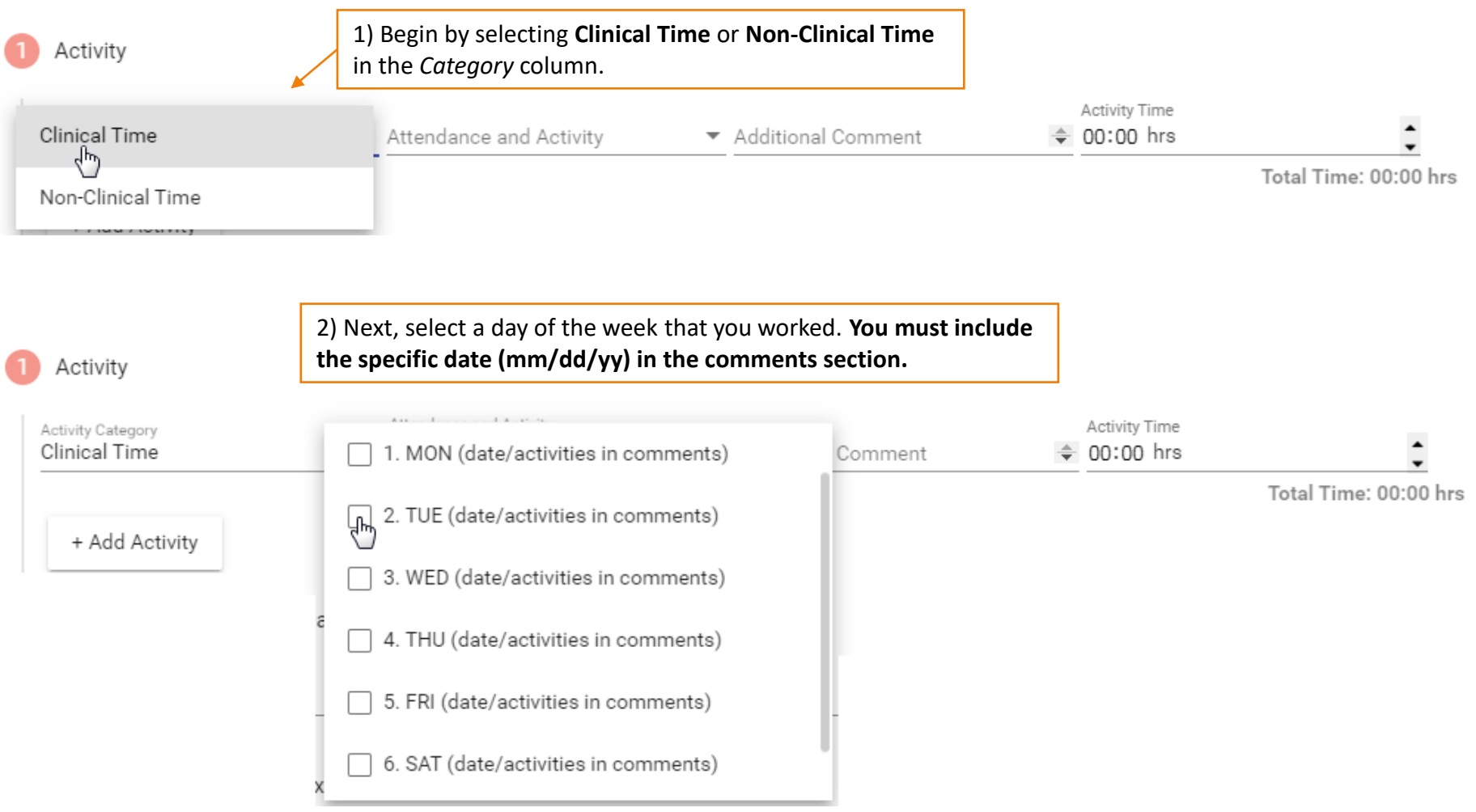

### Describe Each Day's Activities

Each day worked in the week's entry should be added as a new row. For each day (row), specify the date attended in the *Additional Comments* field with your summary of activities completed that day.

Click the **+Add Activity** button to add a new day to the table.

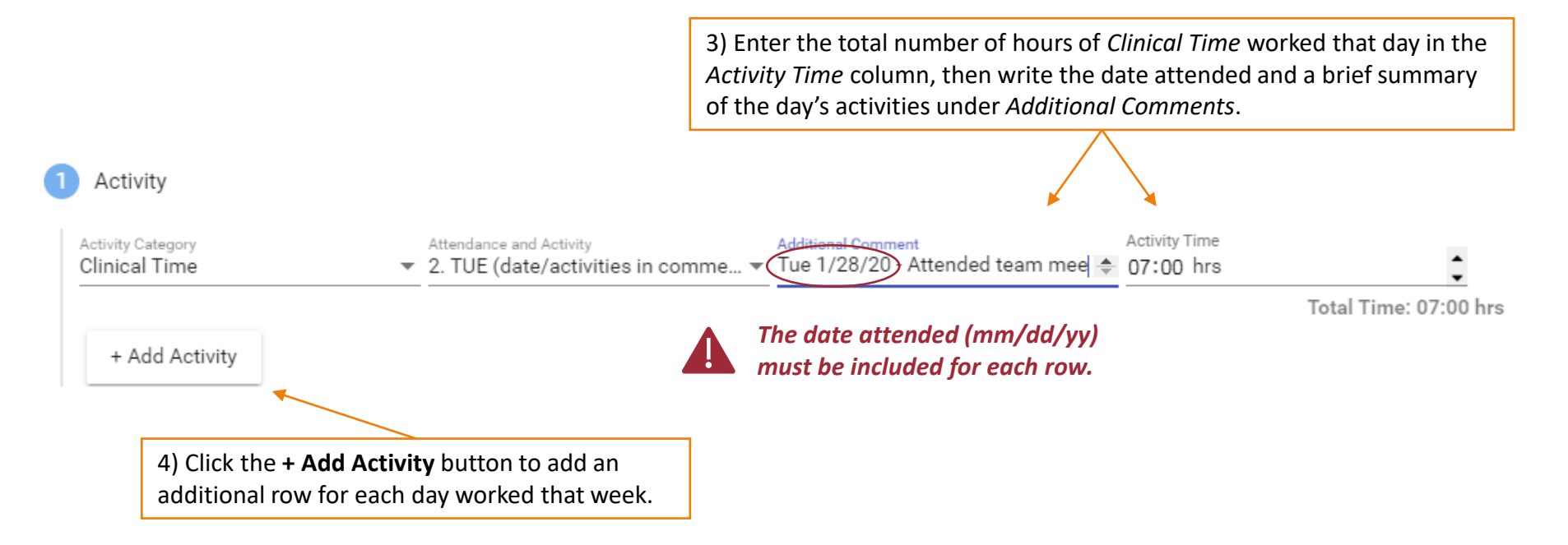

### Record All Days Worked for the Week

Repeat Steps 1-4 until you are finished for the week. If you did not work on a given day (e.g., Thursday), you do not need to add it to the activity table.

If you completed both Clinical **and** Non-Clinical activities in one day, click **+Add Activity** to add a separate row, select the other category, *Non-Clinical Time*, and repeat steps 1-4. An additional section is provided later in the logbook for non-clinical experiences, so you should only mention the date and a brief description here.

#### Activity

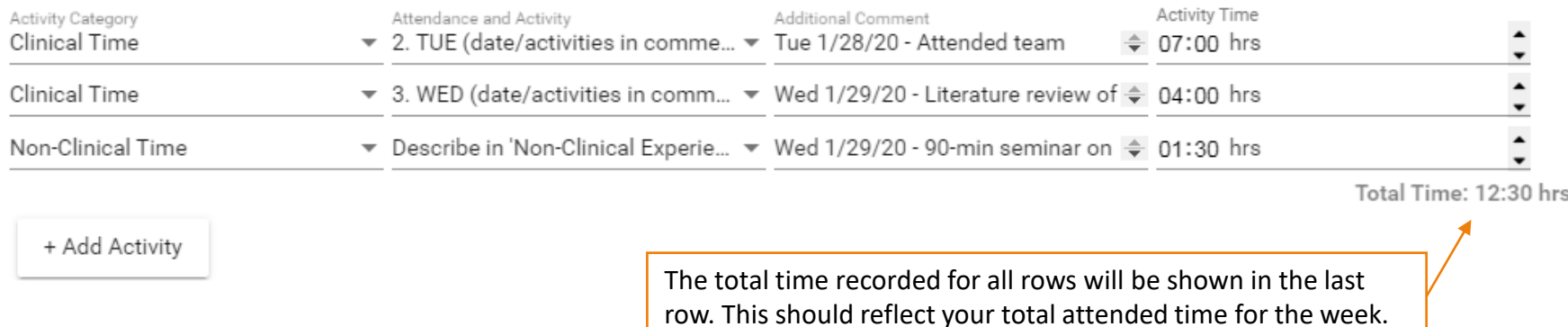

# Identify Clinical Learning Aims

The next section, **Identification of Clinical Learning Aims**, asks you to identify any APHN Standards demonstrated over the course of your activities from the week.

#### Select all that apply:

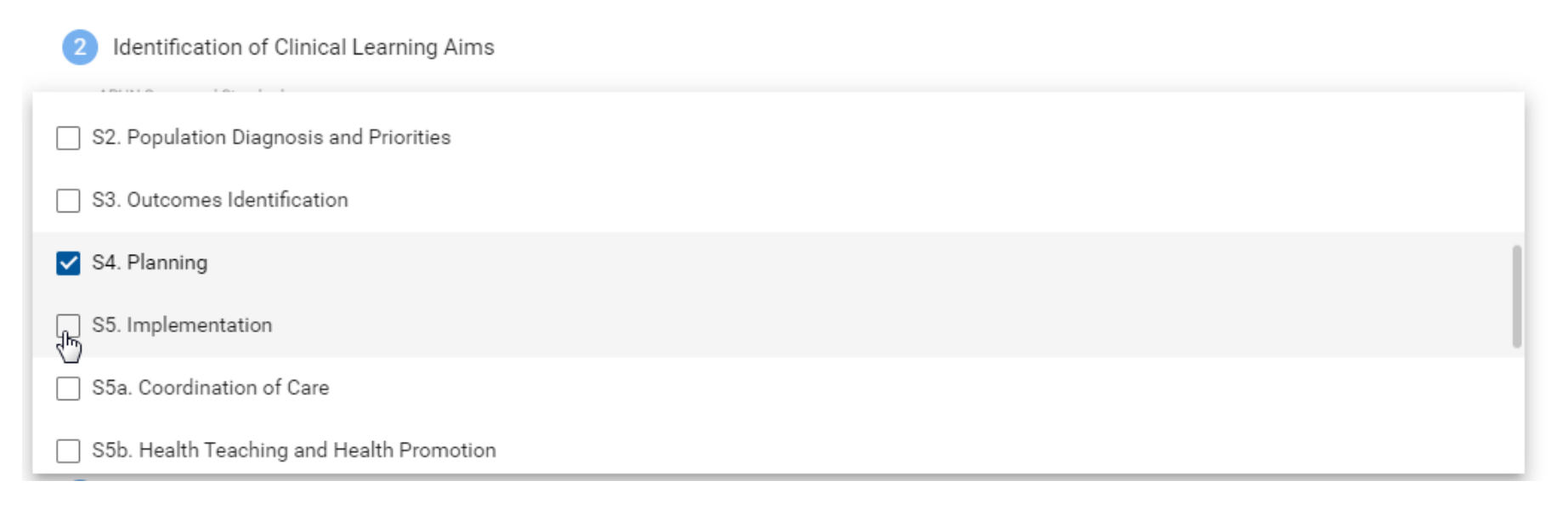

*Example of completed section:*

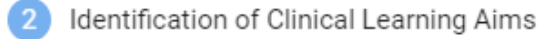

APHN Scope and Standards

S1. Assessment, S4. Planning

# Reflect on Clinical Experience

The next section, **Reflections from Clinical Experience**, includes three questions relating to your clinical experiences from the week:

- Identify organizational approaches to dealing with population and community health
- Learning opportunities discovered which strengthen your role as an APHN
- Next steps

Enter your responses in the first column, adding any supporting comments in the second column (if needed).

#### Reflections from Clinical Experience:

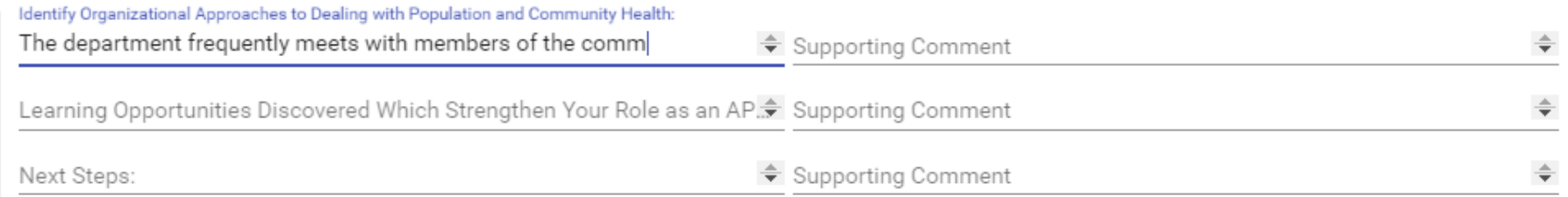

*When writing longer passages, it may be helpful to write a draft of your responses in a word document before pasting them into the form.*

### Non-Clinical Experiences and Other Notes

The **Non-Clinical Experience** section is for describing non-clinical activities from the week, if applicable. This time must be approved by your instructor. If you do not have any activities categorized as *Non-Clinical Time*, skip to the next section.

If your activities for the week include *Non-Clinical Time*, complete the following:

- Learning Activity Name (text field)
- Format (dropdown menu): *CE*, *Conference*, *Webinar*, or *Other (Add Supporting Comments)*
- Detailed Description (text field)
- Learning Outcomes (text field)
- Non-Clinical Experience:

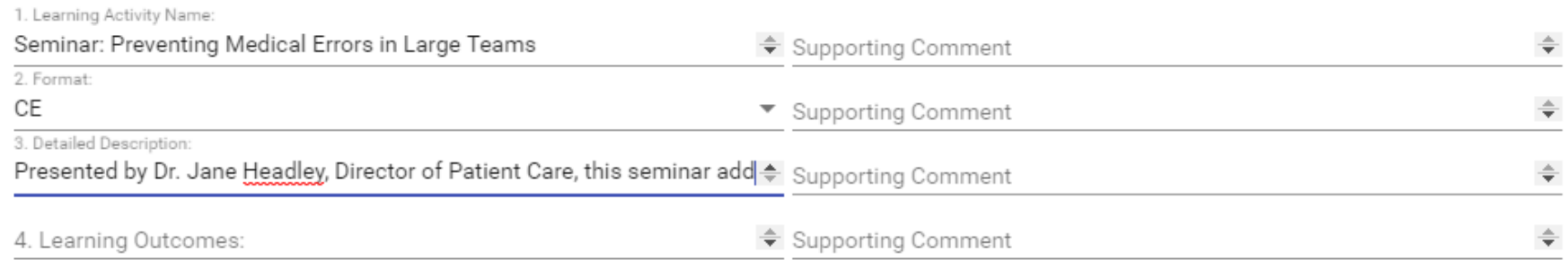

The last section, **Other Notes**, is an optional field for longer notes. We recommend writing a longer note in a Word document or text file and then pasting it into the form when you are ready to submit. Always back-up your work.

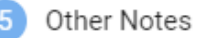

#### Write notes

Next week will be an exciting one as the team will begin to address the most urgent aspects of our identified community assessment needs, first by

### Comments Area and Submission Buttons

The bottom of the logbook allows you to add a comment (optional) and includes buttons to Add a Session, Delete a Session (or entire day if only one session exists), Save (as a draft), Submit, Withdraw (if submitted), or Revise (if marked 'Revise' by your instructor).

When approving and/or finalizing your logbook, your instructor will provide feedback here.

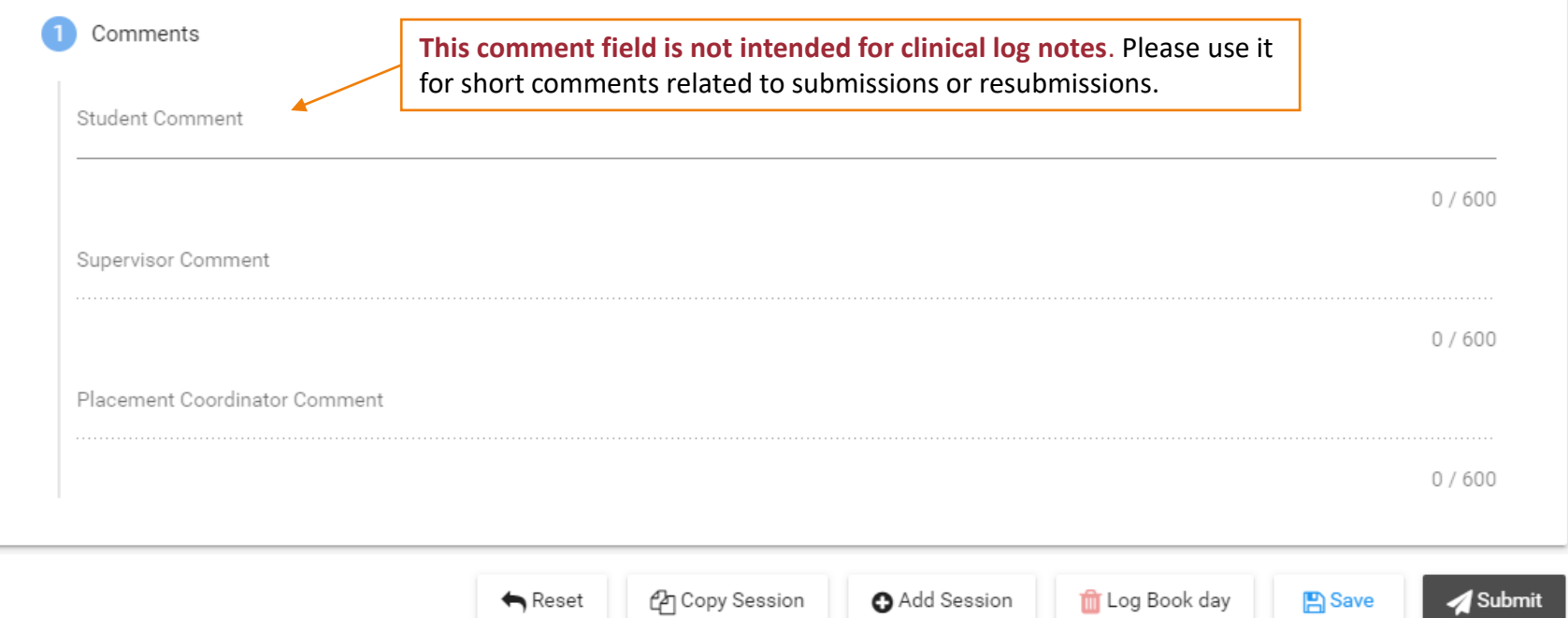

# Logbook Submission Statuses

Your placement's schedule screen will help you keep track of logbook submissions and their approval status:

- DRAFT Not yet submitted
- SUBMITTED Awaiting approval by supervising seminar instructor
- APPROVED Approved by instructor; awaiting final review by primary faculty/program coordinator
- FINALIZED Approved by seminar instructor *and* primary faculty/program coordinator
- REVISE Revise and resubmit for approval (also appears on home page 'To Do' list)
- NOT ACCEPTED Entry was rejected or voided for some other reason (cannot be resubmitted)

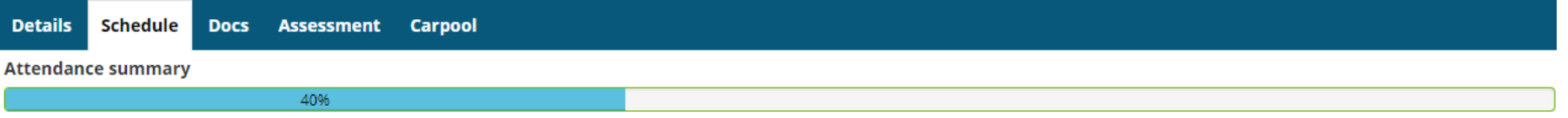

○5 required ● 2 completed

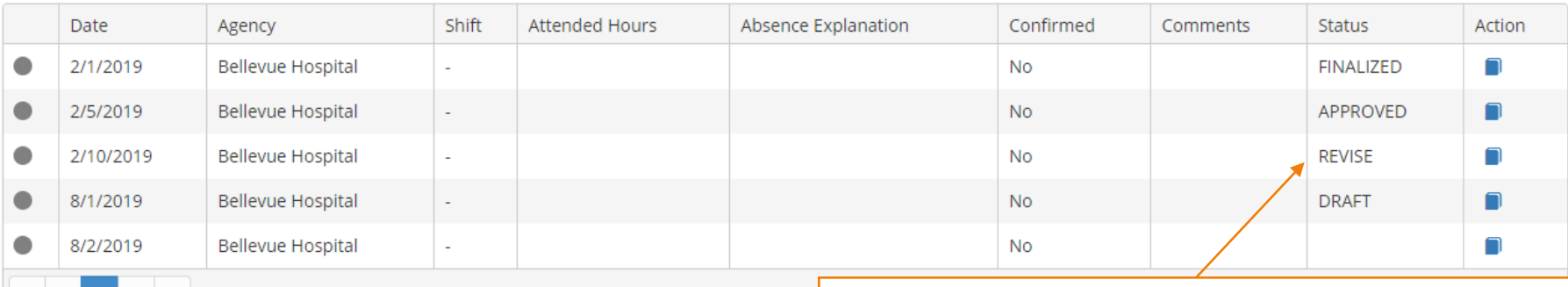

Keep an eye on the **Status** column in case a submitted log requires revision. These will be marked **REVISE** and will also appear in your **To Do** list on the home screen:

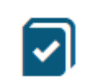

Please revise your log book Hunter-Bellevue School of Nursing (HBSON), Hunter College Placement. - Submitted on: 2/8/2018

# Withdraw a Submitted Logbook

Once you submit a logbook, its status in the side panel changes to *Submitted*.

If you need to make revisions, open the submitted logbook and click the **Withdraw** button at the bottom. Logs can only be withdrawn if they have not yet been *Approved*. Once approved, no further edits can be made until your seminar or primary instructor changes the status to *Revise*.

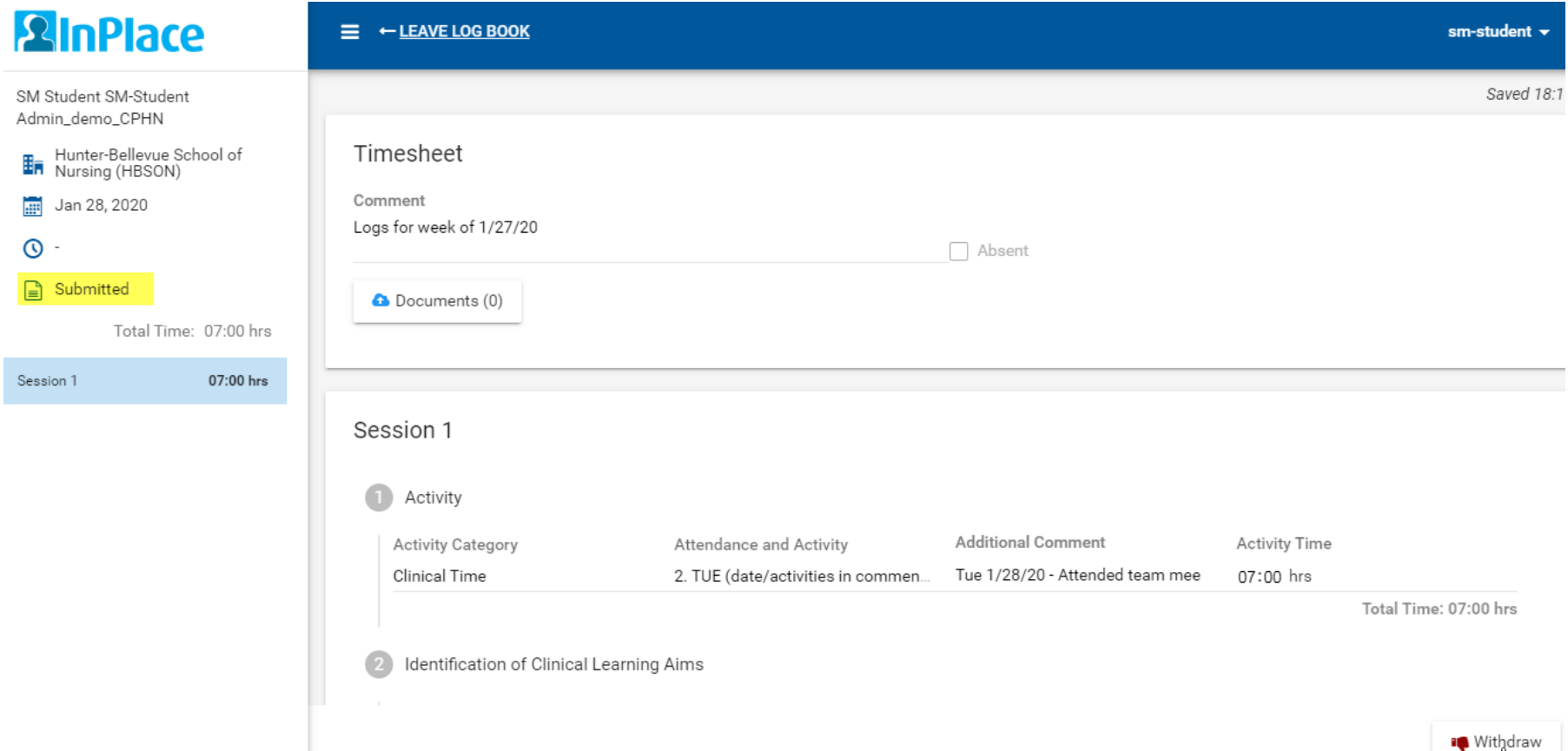

### Review Approved Logs for Feedback

Be sure to open your *Approved* entries to review the feedback provided by your seminar instructor in the Supervisor Comments area.

The amount of feedback you receive may vary from week to week, but your entries should be reviewed and approved on a regular basis throughout your placement.

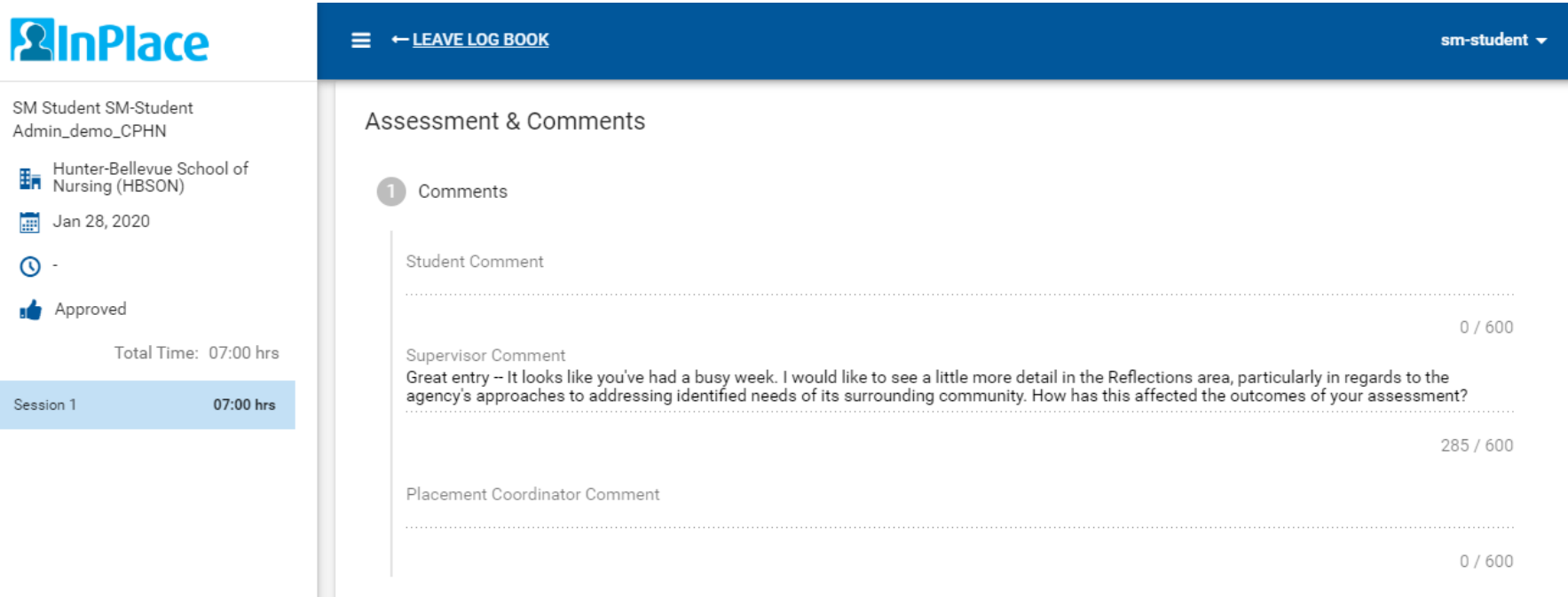

# Logbook Submission Errors

Leaving empty rows in the **Attendance and Activities** table will result in an error when trying to submit your entry. Be sure to delete all empty rows before submitting.

A session with a validation issue (error) will be listed in the side panel in red. The session will turn black when the error is resolved, indicating the entry can be submitted successfully.

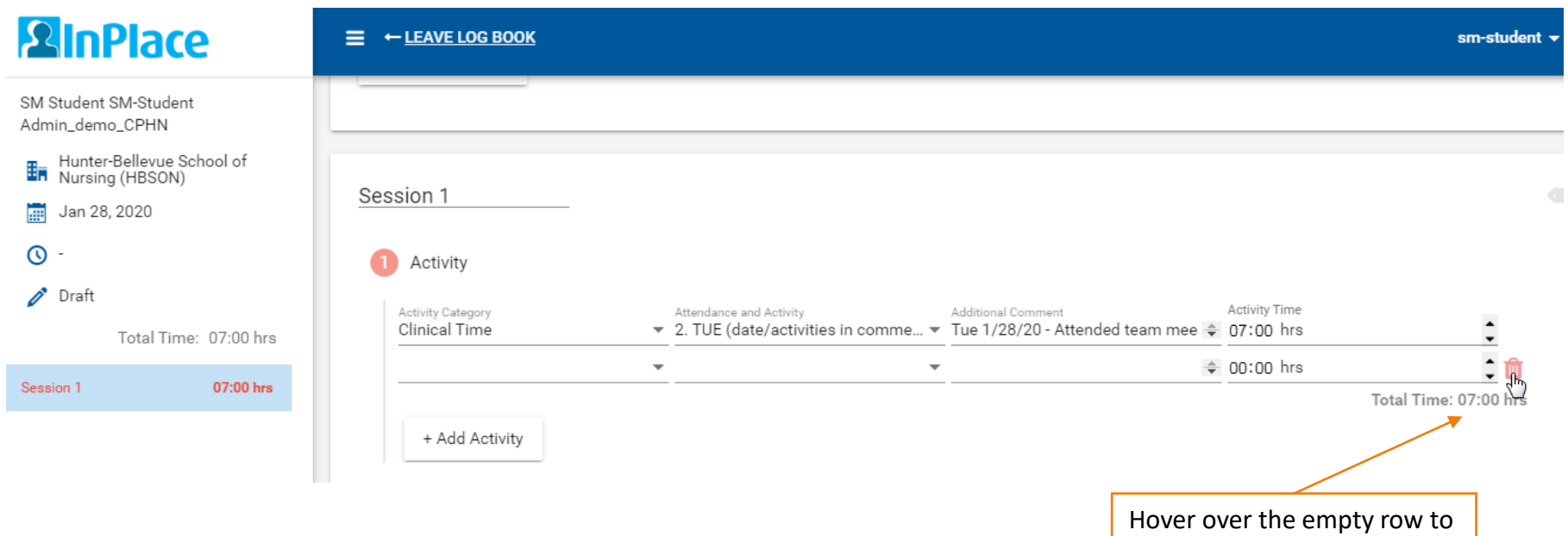

reveal the 'Trash' icon.

# Delete a Logbook Entry

If you added a day to your schedule that is no longer needed, it can be deleted after the date arrives (i.e., upcoming dates cannot be deleted until at least the day of).

Entries that are not opened, started as a draft, or submitted have no impact on attendance.

If you open and begin to fill out an entry, it may trigger an **auto-save** (with a status of '*Draft*') and register the time entered in the *Activities* section of the entry as attended hours. In this case, delete the unneeded entry to make sure it's not included in your reported attendance.

To delete an unneeded entry,

- Open the entry and click the **Save** button at the bottom of the page (to save as a draft).
- After it's been saved, the **Delete Log Book day** button will become available:

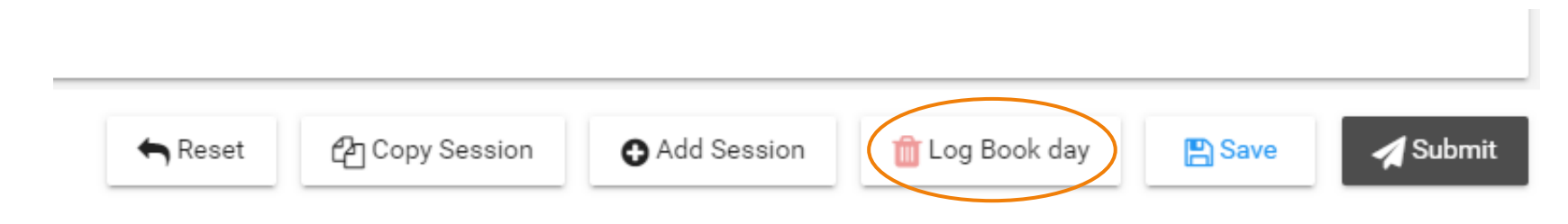

### Track Your Total Attended Hours

Visit your placement's *Details* tab for a running total of hours logged. This value is updated once every 24 hours.

#### **Additional Placement details**

#### **Total Hours Logged at Placement Site (Logbook Activity Time)**

This total is updated overnight (once every 24 hours)

**Placement Activity Hours** 11.50

For a more accurate total including same-day logbook activity, download a printable *Student Timesheet Report* (doc) under the **Shared Documents** page on the main navigation menu. In Word, open the report as '*Read Only*' to print.

╋

Timesheet reports for placements from past semesters will be included in later pages of the document.

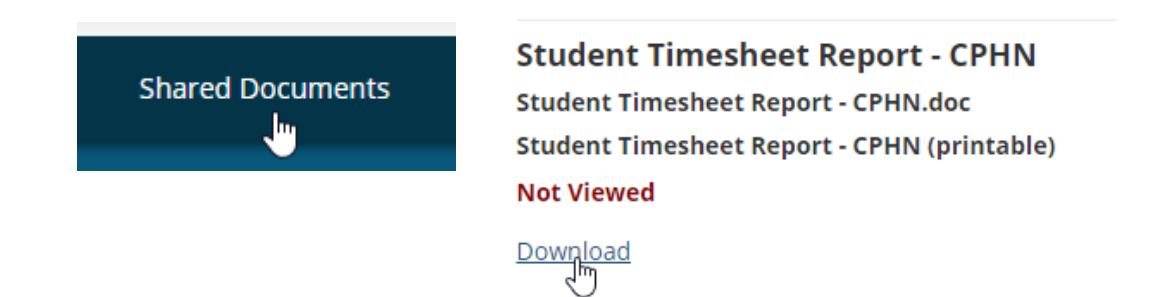